1. Go to [MyCollege.laccd.edu](https://mycollege.laccd.edu/) and click on "New Microsoft forget your password" link.

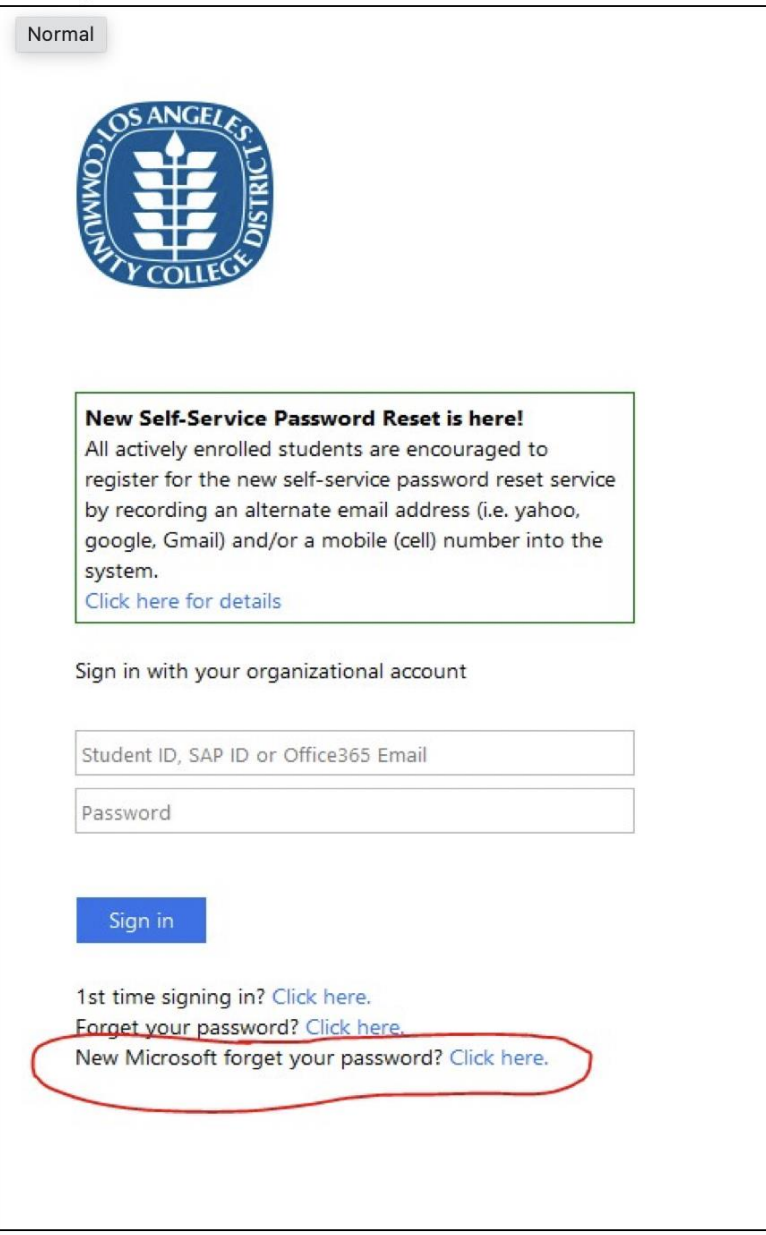

2. Enter your @student.laccd.edu address that was provided to you when you originally registered with Microsoft Self Service Password Reset. Enter the "Captcha" code shown on screen.

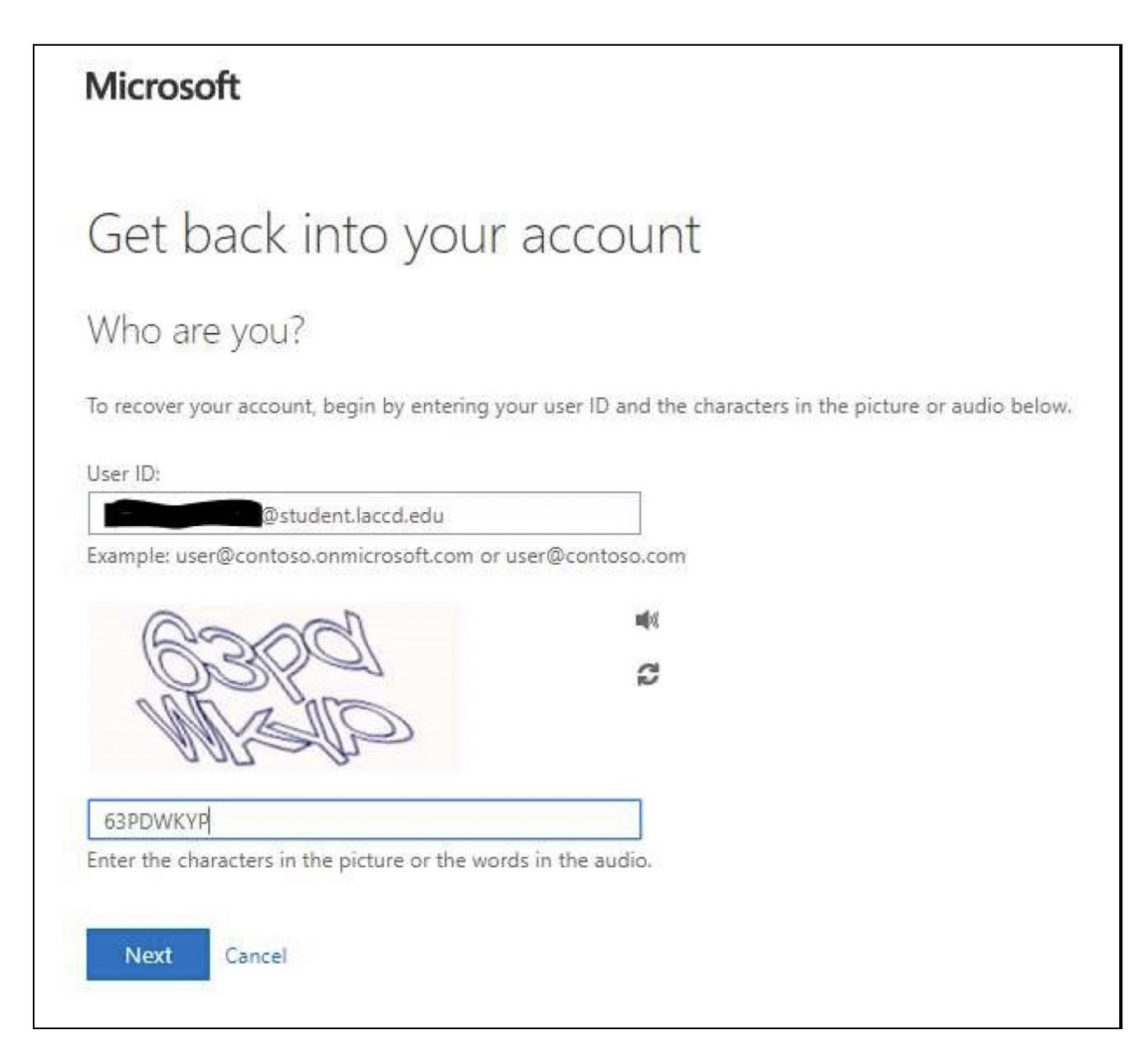

3. Select "Next."

4. Select a method of verification and follow on screen instructions.

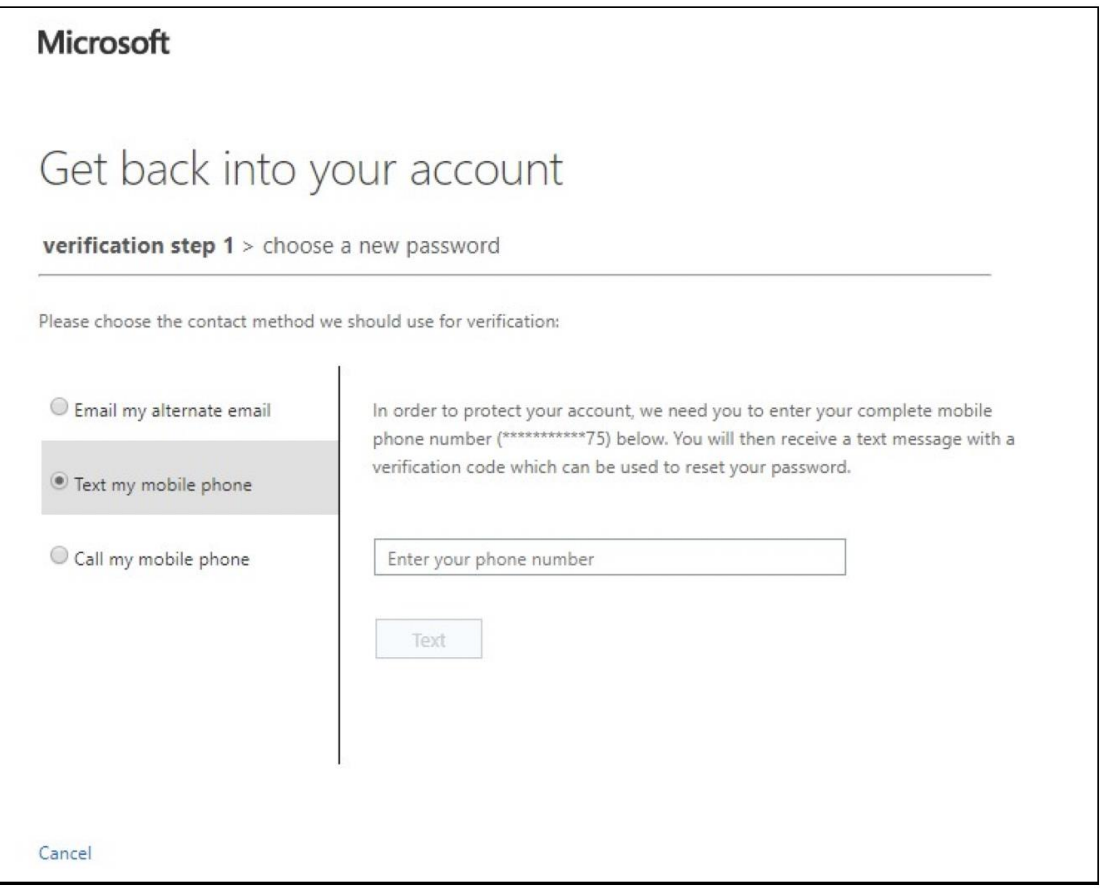

5. Enter the verification code that was mailed/texted/called in to you. Then select "Next."

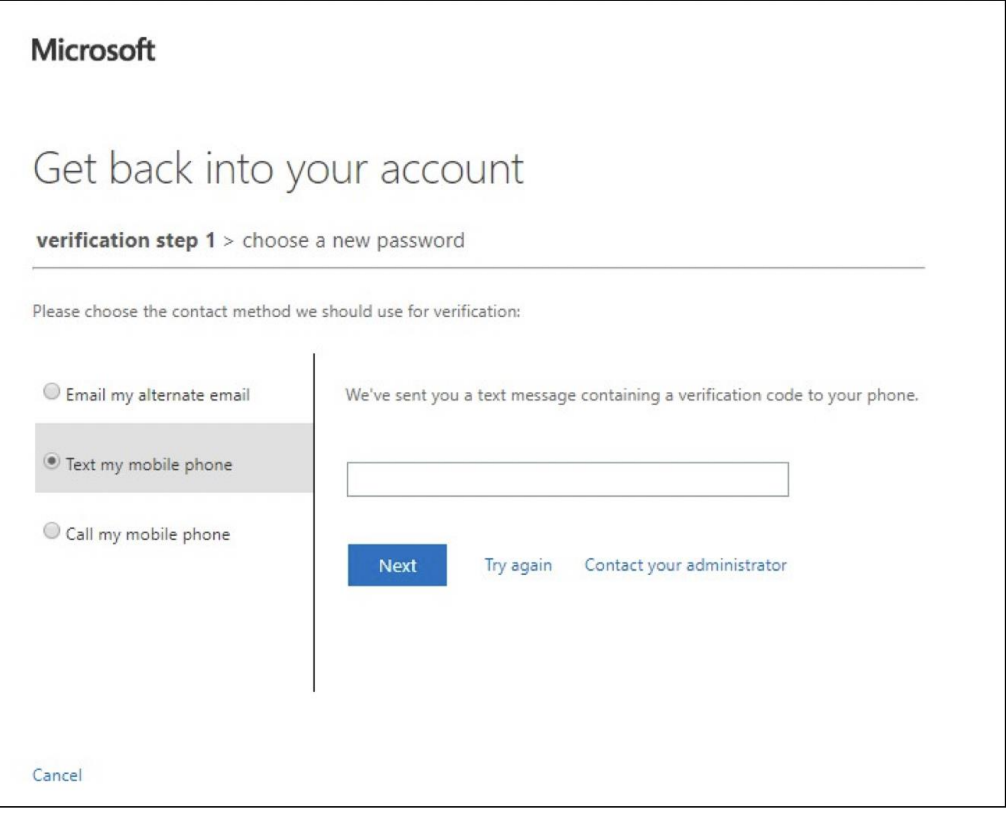

- 6. Enter your new password. You will not be allowed to use old passwords. Passwords will be required to be at least 14 characters long and have the following requirements.
	- Capital letter
	- Lower case letter
	- Number
	- Special Character [\(.?!@#\\$%,](mailto:.?!@#$%) etc.)

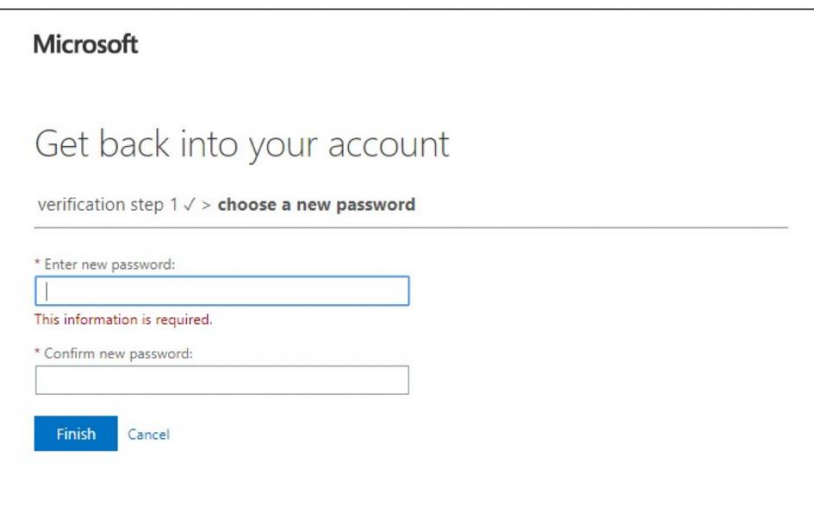

7. Click "Finish."

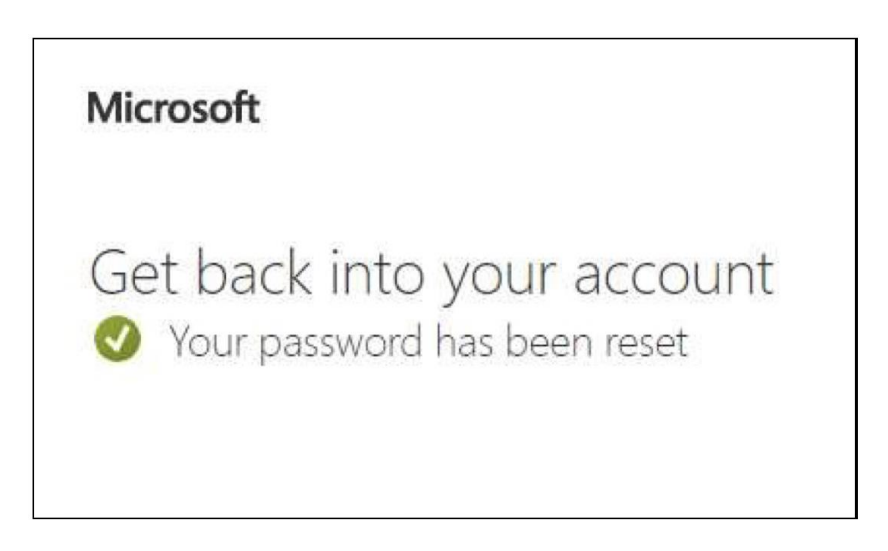

You can now go back to the [SIS MyCollege.laccd.edu sign in page](https://mycollege.laccd.edu/) and login using your new password.